# **Instruction manual**

Dear Customer,

Thank you for choosing our cell phone . This mobile phone incorporates the latest world advanced functions, enabling simple and convenient operation, satisfying your special requirements.

In addition to common multimedia functions this phone also provides you with a variety of value added functions like WIFI, Bluetooth, hi-speed internet browsing. With this manual, you can acquire full understanding of the usage of this phone.

Protect our environment! We strive to produce products in compliance with global environmental standards. Please consult your local authorities for proper disposal.

**Note:** User's Manual is used to guide the user about the functionality of the phone. This does not seem any certificate of technology. Some functions may vary due to modifications and up gradations of software or

due to print mistakes.

# Content

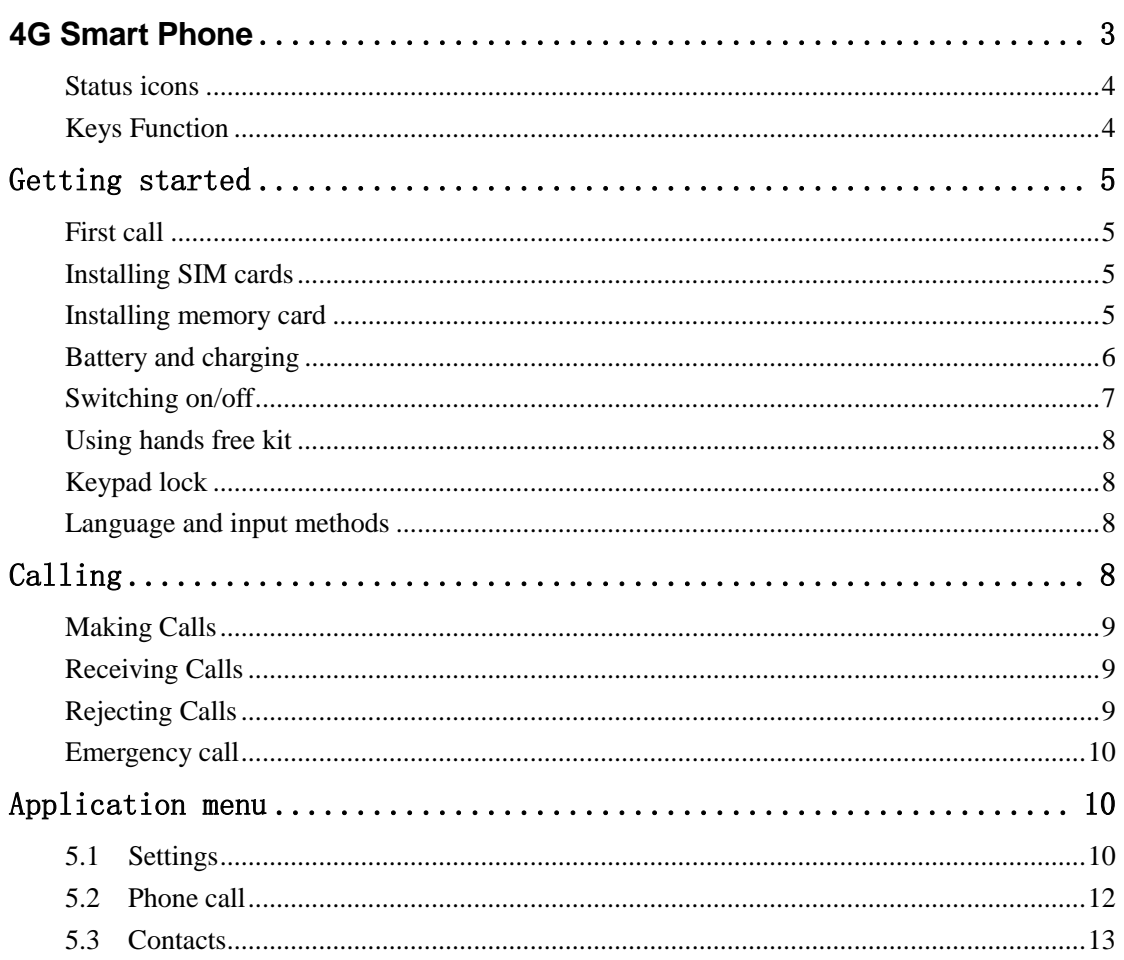

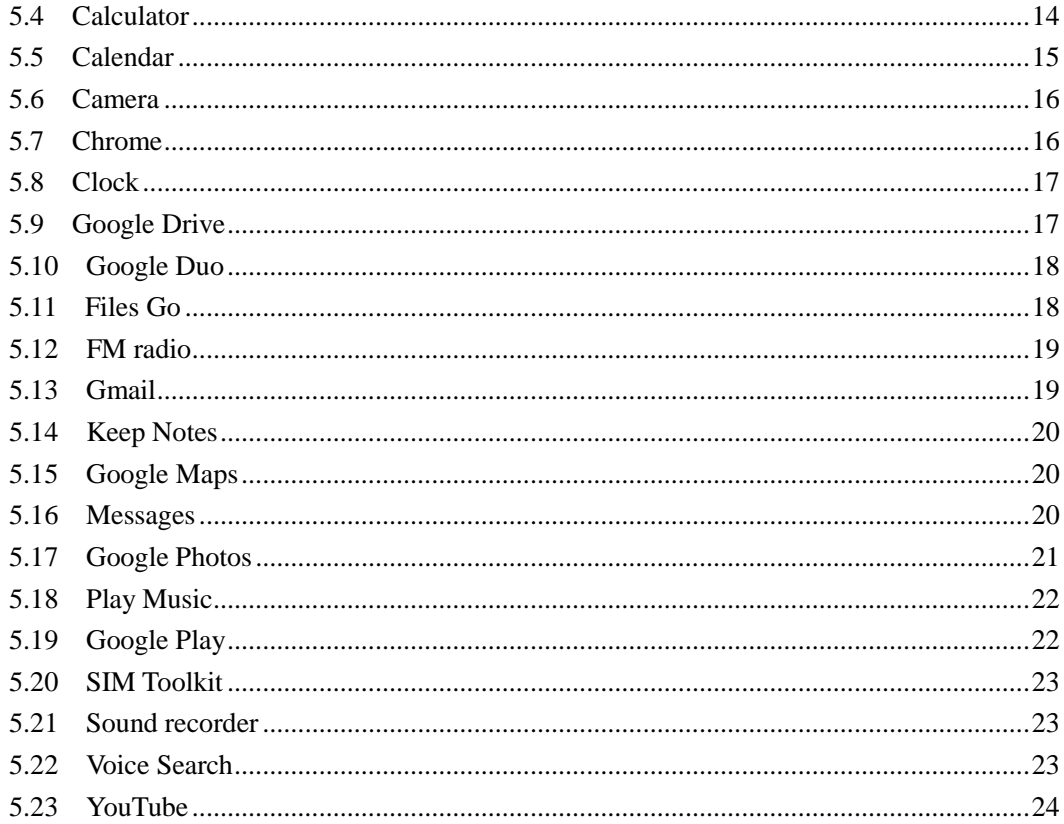

# **4G Smart Phone**

# <span id="page-2-0"></span>Puffin OS Phone Founder's Edition M5502B

# <span id="page-3-0"></span>**Status icons**

**Icons might be displayed on screen.**

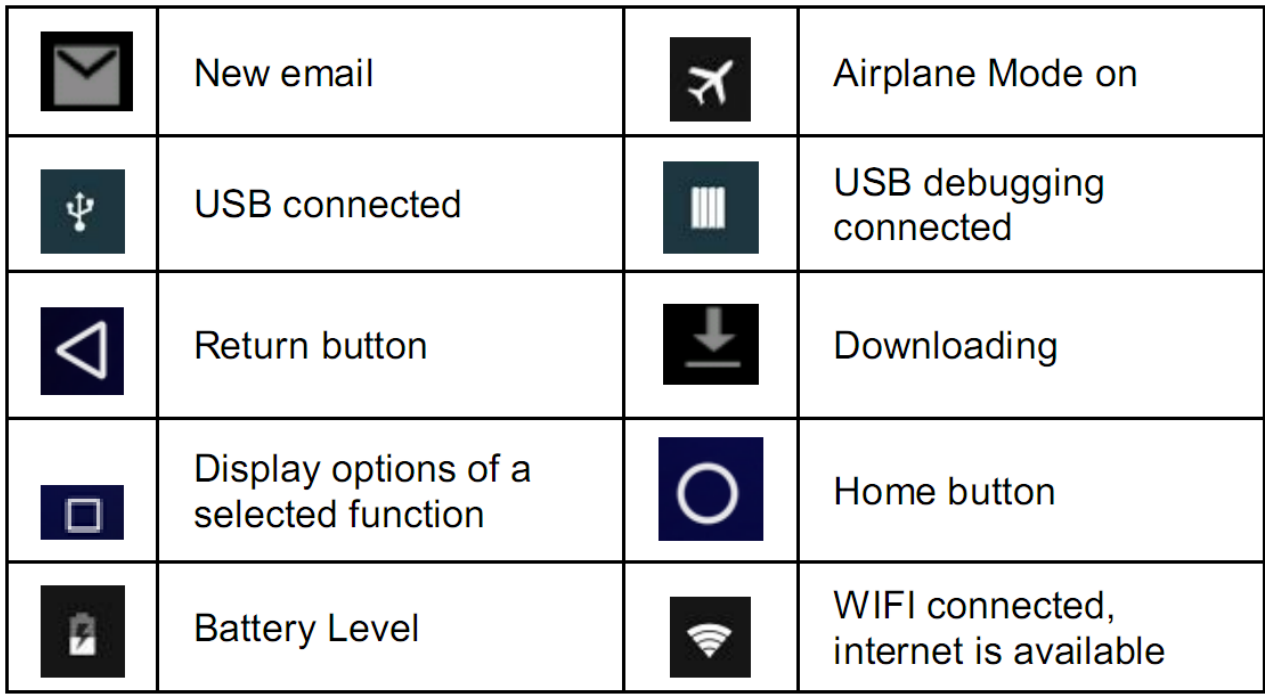

# <span id="page-3-1"></span>**Keys Function**

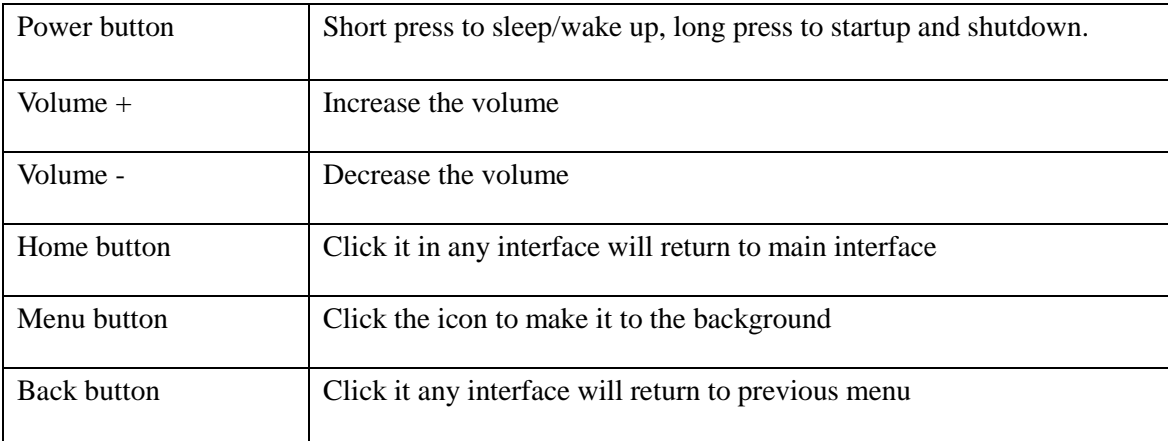

# **Getting started**

## <span id="page-4-1"></span><span id="page-4-0"></span>**First call**

- 1> Insert the SIM cards (switch off the phone at first). For detailed installation guide, please refer to "Installing the SIM card".
- 2> Charge the battery. Refer to "Battery and charging".
- 3> Press and hold the Power key to switch on the mobile phone.
- 4> Enter area code and telephone number in the dial interface and then press the call key to dial out by SIM1 or SIM2 .

**Note:** Before using the mobile phone, please insert valid SIM cards and charge the battery.

## <span id="page-4-2"></span>**Installing SIM cards**

When you register mobile phone, you can apply for two different telephone numbers and two SIM cards (Subscriber Identity Module). With the two cards, you can use the functions of the mobile phone. The SIM card saves the parameters required by the communication, and personal information, including PIN code (personal identity number), contacts, short messages and other system services. **Warning**: Do not bend or scratch the SIM card, or contact static, dust or water; if the SIM card is lost, please contact your network operator. Please switch off the mobile phone before installing the SIM card. The SIM card is inserted into the rear side of the mobile phone.

**Note**: The SD card is tiny. Please keep it away from children to avoid swallowed. If the SIM card is invalid or damaged, the phone displays "Insert SIM card". Switch off the phone and take out the SIM card, and then re-insert it into the slot properly. If the SIM card is damaged, please contact your network operator. If the SIM card is locked, please contact your network operator.

## <span id="page-4-3"></span>**Installing memory card**

Since the mobile phone doesn't have enough space, you may need to install a memory card (SD card).

To install the SD card: open the rear cover, take out the battery, insert the SD card into the slot, install the battery and then turn on the mobile phone.

To remove the SD card: open the buckle and take out the SD card, and then lock the buckle.

**Note:** SD card is tiny. Please keep it away from children. Please select qualified SD cards, such as SANDISK, V-DATA, and Transcend. Please match with the mobile phone when you purchase the card.

## <span id="page-5-0"></span>**Battery and charging**

### **Installing the battery**

Only use qualified battery and accessories. When the battery isn't used, put it in the protective case.

**Note:** Please operate according to the instructions to avoid damaging the battery contact.

#### **Charging the battery**

The new battery will reach its optimized performance after complete charging and discharging for several times.

Please charge in time when the battery voltage is low. Over discharging will damage the battery. Disconnect the charger from the AC power supply and the mobile phone after charging. While charging, the battery status icon flashes from right to left, and stops flashing after charging. It is normal that the battery becomes warm in the charging process.

#### **Battery status**

Your mobile phone can monitor and display the battery status.

- 1> You can check the battery status from the icon in the upper right corner of the screen.
- 2> If the electricity is insufficient, the "Low Battery" prompt shows up. The mobile phone sends warning tone if the "System alert" in Profiles is activated.
- 3> During charging, the icon of battery status blinks until the charging completes.

**Note**: The actual standby time and call time depend on the operation, local network, and settings of the SIM card and mobile phone.

#### **Using battery**

The performance of the battery is affected by various factors, including wireless network settings, signal intensity, environment temperature, the function or settings that you select, accessories and the mode of voice, data or other applications that you select.

To keep the battery in optimum performance, please follow the rules below:

- $\blacklozenge$  The charging of new battery or batteries which haven't been used for long time may be longer;
- $\blacklozenge$  Keep the battery in room temperature when it is being charged;
- $\blacklozenge$  It is normal that the charging time becomes longer after long time using. If the call time becomes shorter and charging time becomes longer after normal charging, you need to change a qualified battery. Unqualified battery may damage your phone and cause danger.
- If the battery is left unused for too long time or the battery voltage is too low, it takes certain period of time to display the charging interface normally when the charger is connected.

**Note**: To protect your safety and the environment, do not dispose the battery randomly. **Warning:** The short circuit of battery may cause explosion, fire or body hurt.

#### ▲**Precautions of using battery**

1>Switch off the phone before removing the battery.

- 2> Use the battery carefully. It will cause short circuit to connect the anode (+) and cathode (-) of the battery with metal objects (coin, clip, etc.), and damage the battery and metal objects. When the battery is removed and put in the bag, do not contact the anode and cathode of the battery with metal objects (e.g. keys).
- 3>Do not put the battery in fire, or use in any place with high temperature.
- 4>Do not disassemble or refit the battery.

5>Do not put the battery in the place with strong mechanical impact or break through with hard object.

6>Store the battery in cool and dry place, and avoid high temperature ( $> 60 \text{ C}$ ) and direct sunlight.

7>Stop using if there is any particular smell or overheating.

8>Stop using the battery if there is any crack, distortion or electrolyte leakage.

9>If the electrolyte stains the skin or clothes, please wash with soap and clean water immediately;

the electrolyte enters the eyes, wash with clean water immediately and go to see the doctor.

10> Do not use the battery in low temperature, in which the battery can't get the maximum standby/call time.

11> Do not wash the battery with water or organic solvent, or put it in water.

12> Fully charge the battery if it won't be used for a long time.

13>You are recommended to return wasted batteries to the manufacturer of mobile phone or put them in the specified public recovery area of wasted batteries. Do not put them together with other garbage or dispose casually.

#### **▲Using 2-in-1 charger (charger + data cable)**

The 2-in-1 charger may charge the battery through the mobile phone.

1>Connect the data cable and charger

2>Connect the data cable of the 2-in-1 charger to the I/O slot of the mobile phone.

3>Connect the charger plug of the 2-in-1 charger to the appropriate power outlet.

4>During charging, the icon of battery status blinks until the charging completes.

5>After charging, the battery icon stops flashing, and you can pull out the 2-in-1 charger.

Note: If the battery voltage is too low and can't turn on the mobile phone, the charging icon may appear on the screen after several minutes. The mobile phone may be turned on or off during charging.

**Warning**: Make sure that the local voltage and power match the rated voltage and power of the 2-in-1 charger.

## <span id="page-6-0"></span>**Switching on/off**

1>Press and hold the Power key to switch on the mobile phone. The screen shows the power on video.

2>Access to main screen interface.

3>Press and hold the Power key to select switching off the mobile phone.

# <span id="page-7-0"></span>**Using hands free kit**

With the hands free kit, you can make or answer calls without holding the mobile phone. When you inert the hands free kit into the earphone port, the hands free kit can be used as the handset and the microphone of the mobile phone.

# <span id="page-7-1"></span>**Keypad lock**

When the keypad is locked, the mobile phone will be locked automatically if there is no operation in certain period of time. To unlock: Press the Power key

**Note**: When the keypad is locked, it will be invalid. If there is new call, you can answer as usual, and the mobile phone will resume the locked status after the call

## <span id="page-7-2"></span>**Language and input methods**

<span id="page-7-3"></span>The mobile phone provides many languages such as English, Vietnamese and Chinese. And the phone provides Android™ keyboard input methods.

# **Calling**

# <span id="page-8-0"></span>**Making Calls**

### **Call**

- Enter area code and phone number and press call key to dial out by SIM1/SIM2.
- $\blacklozenge$  Use the clear key to delete if there is wrong input. Long press clear key to clear all characters.

**Note:** Obstacles give lots of effects on calling quality; moving around in a small range will improve signal strength effectively.

#### **Making an International Call**

Press \* key for twice and sign "+"will come out. Then enter country code, area code and phone number (without a zero in front of mobile phone number) in the dial interface. Then press call key to dial out.

#### **Dialing extension**

Some extension numbers of fixed line couldn't be dialed directly. You need to dial telephone exchange first and then dial the extension number. Type in a P symbol between telephone exchange number and extension number, this phone will dial the extension number automatically. Follow below method to make a symbol P: short press \* key for three times. Then it will display a P symbol on screen.

#### **Making a call from the phonebook**

Open the phonebook list, scroll to search the desired number, press call key to dial out by SIM1/SIM2.

#### **Latest numbers redial**

Enter call logs and press the up/down key to reach (or click) the desired number or name and press call key to dial out by SIM1/SIM2.

## <span id="page-8-1"></span>**Receiving Calls**

To receive an incoming call, you can slide the slider to choose "answer". To increase or decrease the volume in the process of calling, press the up or down side key, during a call to choose mute, small keyboard, H-free , add Calls, Hold, contacts need to press the main button, and then click the icon to enter.

## <span id="page-8-2"></span>**Rejecting Calls**

To reject an incoming call, you can slide the slider to choose "reject".

## <span id="page-9-0"></span>**Emergency call**

You can always make emergency call when you are in the coverage area of the network (you can know by checking the indicating stripe of network signal intensity on the upper left corner of the screen). If your network operator doesn't provide roaming service in your area, the characters of "EMERGENCY CALLS ONLY" will appear on the screen and you could only make emergency call. If you are located in a service area of the network, emergency calls can also be made without a SIM card.

# **Application menu**

# <span id="page-9-2"></span><span id="page-9-1"></span>**5.1 Settings**

Enter settings and operate them as following:

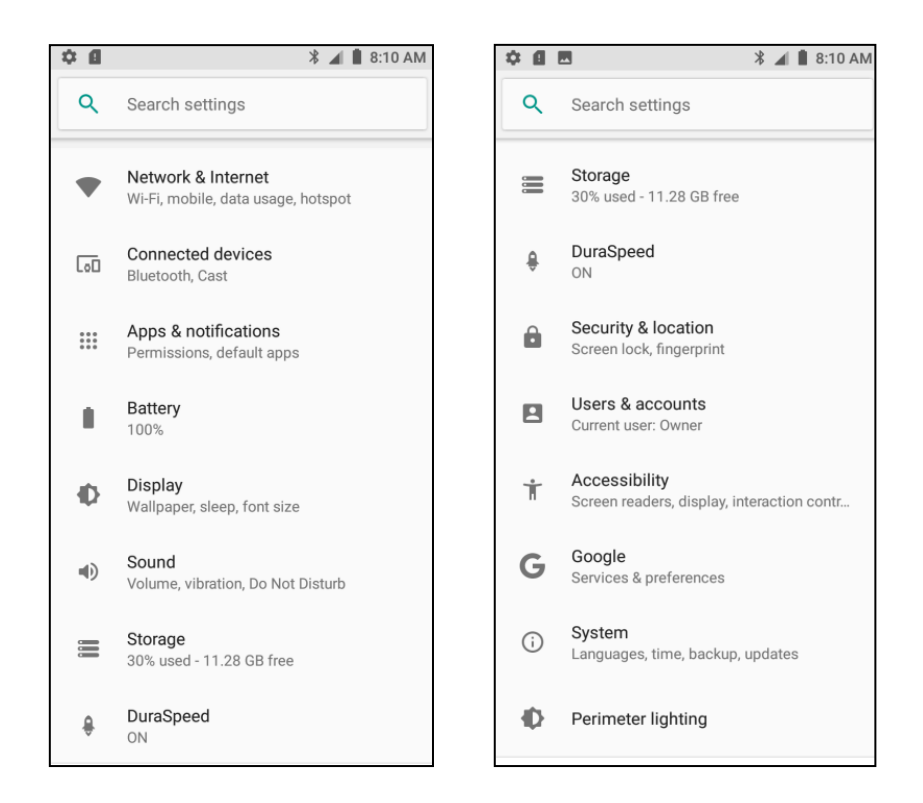

- $\triangleright$  Network \$ Internet: It contains WIFI, mobile network, data usage, hotspot and network sharing, SIM card, VPN, flight mode.
- ▶ Connected devices: Among the options are Bluetooth, Cast, Printing and USB. Slide to open/close Bluetooth. You can change the device name. Only when the Bluetooth device make discoverable, the device can be searched by others. Clicking the scan can search for Bluetooth devices within range, and the phone can match the searched Bluetooth devices
- $\triangleright$  Apps & Notification: You can manage downloaded/all/ Phone storage/running applications. Inform the application and will pass the new notification center display
- $\triangleright$  Battery: You can check battery usage.
- Display: Set brightness, auto-rotate screen, animation and screen timeout.
- $\triangleright$  Sound: Set the ringtone volume.
- $\triangleright$  Storage: You can check SD card storage and Phone storage.
- DuraSpeed:Improve the performance of your phone.
- $\triangleright$  Security & Location: Set screen unlock settings, SIM card lock, passwords, device administration and credential storage. Click to use wireless networks to locate.
- User & Accounts: Add users. You can add account.
- Accessibility: Set Accessibility and power button.
- Google™: Contains the Google some of the functions and Settings.
- $\triangleright$  System: Here you can modify the language and input, gestures, date and time, back up your phone data, view system updates, reset options and view phone version number and more.
- Perimeter lighting: Set the color and effect of the phone light in various modes.

## <span id="page-11-0"></span>**5.2 Phone call**

#### **To make calls**

Input phone number, then press the call key. Press the "logs" could access the list of recent call records. Please refer to the "Contacts" to using the contacts name and phone number.

### **Answer or decline the incoming call.**

Pick up the call by click the "Answer"; to end the call by click the "Decline". Decline the incoming call by click the "Decline or press the power on/off button. Choose the "mute" while you are talking, the other side could not hear you.

#### **Calling**

To increase or decrease the volume in the process of calling, press the up or down side key, during a call to choose mute, small keyboard, H-free , add Calls, Hold, contacts need to press the main button, and then click the icon to enter.

- $\triangleright$  Touch "mute": press the "mute" during calling, you can still hear the other speak, and the other side cannot hear you speak.
- Keyboard: You can use the small keyboard to enter information, you need to click "hide keyboard" to return dial interface; after using a small keyboard, click on the "end call" to hang up.
- $\triangleright$  H-free: Touch the hands-free, calls is in the state of speaker
- Add Calls: During a call, if you need to contact third-party call, you can click "Add call"
- Contacts: Click "Contacts", you can find the telephone numbers you need and call or send text messages to increase
- $\triangleright$  Background Call: During the call will be returned to the main interface used for other operations, to return the call screen, tap the green background status bar.

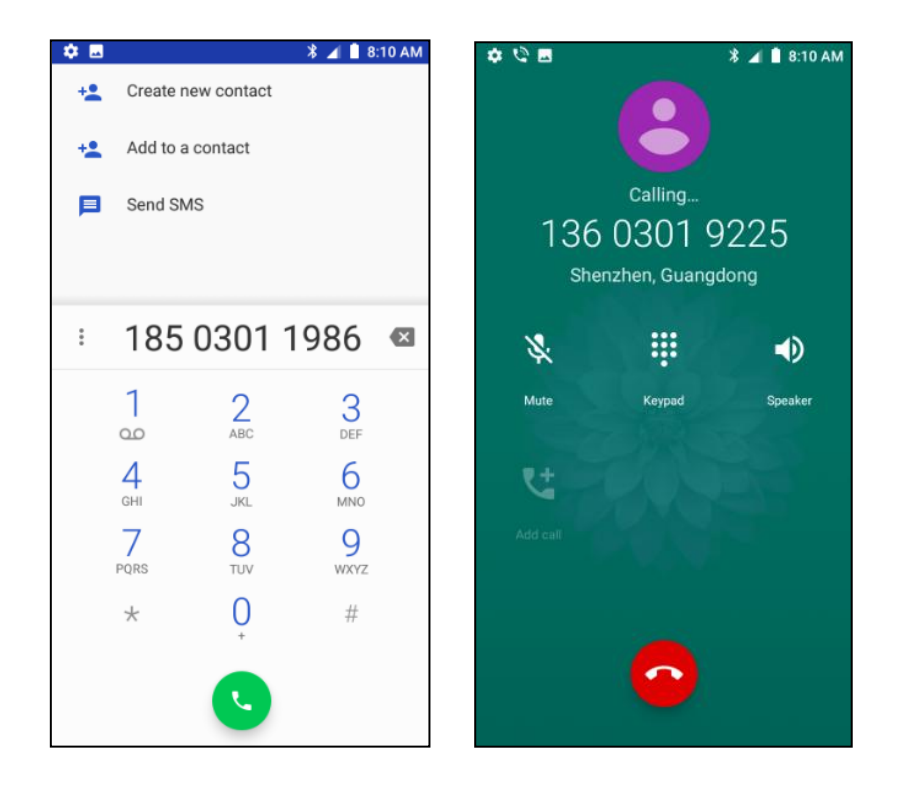

# <span id="page-12-0"></span>**5.3 Contacts**

Click "Contacts", you can find the telephone numbers you need and call or send text messages to. You can add a new contact to the contact; you can save the names, numbers and other information in "Phone" memory. This phone has business card like phone book. The information of each contact stored in this phone including multiple numbers, email, groups and so on. There is a search bar to search contacts. By entering the first character of any name, you can see the full list of names starting with that character. You can either select or type the next character of the name to get the exact entry. Use the keypad to enter the characters. Click the menu you can operate the following operations:

- $\triangleright$  Contacts to display: Display the contacts in your phone or SIM card
- Import / Export: Contact information from the SIM card and SD card can be imported.
- Groups: Create a group
- Blocked numbers: Set the Blocked number to block the phone you don't want to answer
- Manage accounts: Account management, you can also add a new account
- $\triangleright$  Settings: The address book setting, viewing the default account for saving new contacts and the version of the address book

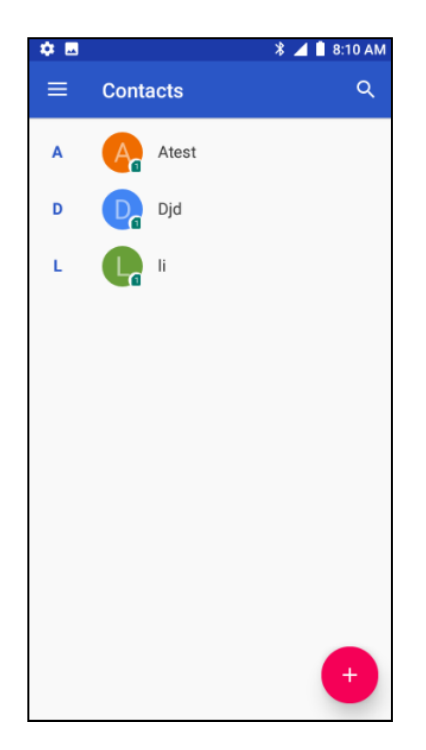

# <span id="page-13-0"></span>**5.4 Calculator**

You could select the number and symbol in the screen as request. Press number keys 0-9 to enter the figures you need to calculate and press the "**.**" key to enter radix point. You can also enter operators such as +, -, ×, ÷; Press "=" to get results.

Note: This calculator is only for some simple calculate.

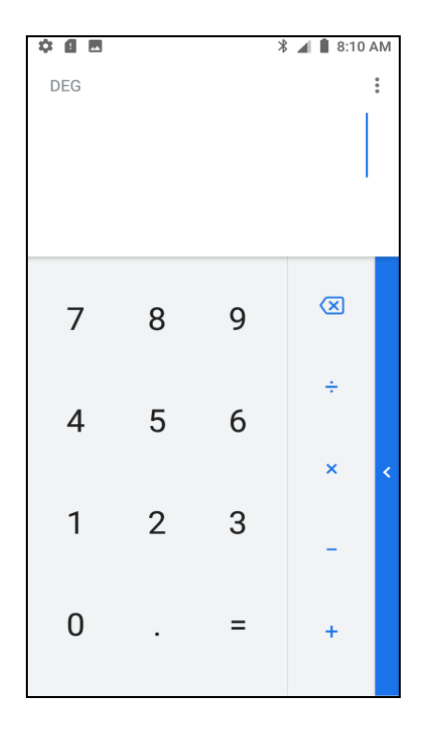

# <span id="page-14-0"></span>**5.5 Calendar**

You could check detailed date information here. You can check previous or future dates too. You can add and view calendar of past and future task.

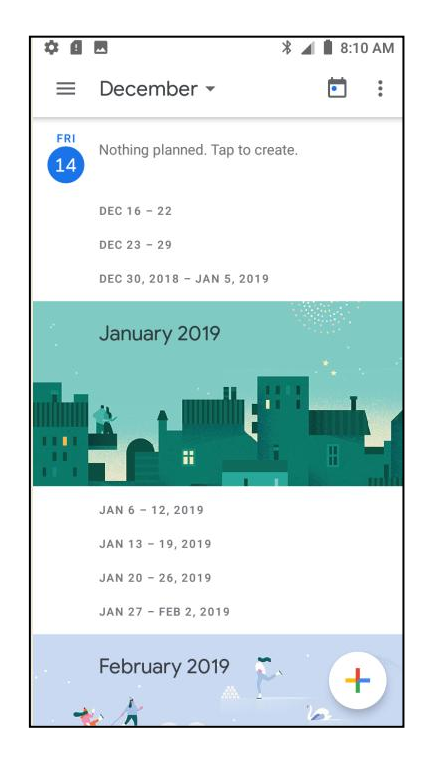

## <span id="page-15-0"></span>**5.6 Camera**

Using the display as a viewfinder, compose your picture by aiming the lens at the subject. Touch the screen to focus on the area you touched. Press the Volume Key to zoom in or out. To take the picture, touch the Camera button. Touch right lower button to switch camcorder, multi angle view, panorama and auto scene detection. After taking a picture, touch Image Viewer to view the picture. While viewing the picture, use these options:

- $\triangleright$  Touch the zoom icons to zoom incrementally, or double-tap on the picture to zoom all the way in or out. Touch Delete to erase the picture. Touch Share to send the picture via Messaging, Bluetooth, Email and so on.
- $\triangleright$  Touch Set as to assign the picture as a contact icon, or as wallpaper. Touch Back to return to the Camera to take more pictures.

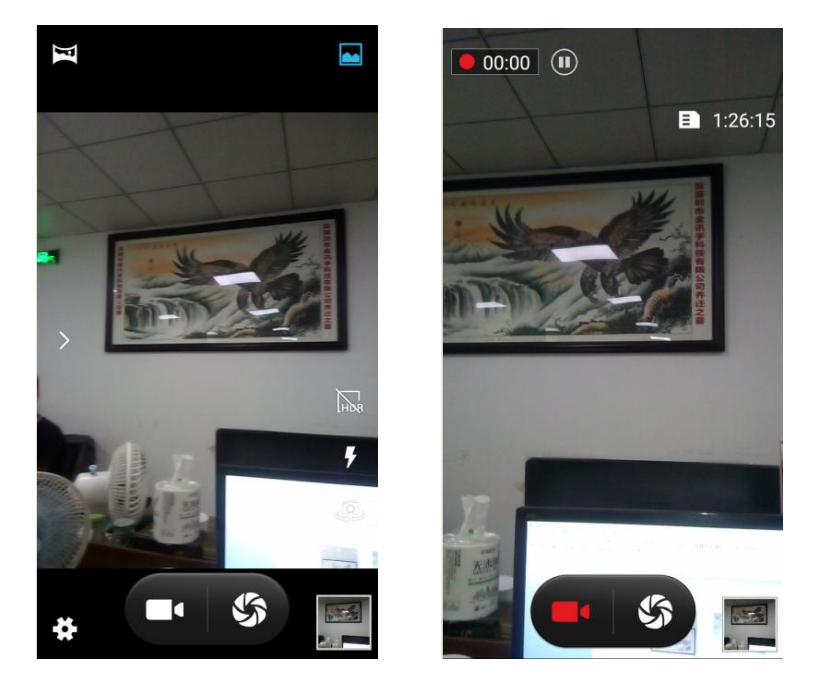

### <span id="page-15-1"></span>**5.7 Chrome**

Google browser, by Google (Google) company is a development of open source web browser. The browser is written based on other open source software, including its and Mozilla, the goal is to improve the stability, the speed and security, and create a simple and efficient user interface.

# <span id="page-16-0"></span>**5.8 Clock**

The time format of alarm clock is same to the clock. When the mobile phone is turned off, the alarm clock is still valid only if the battery voltage isn't low. The mobile phone allows add several alarm clocks and the default option is off. You can customize the alarm time and date for every alarm clock separately. When the alarm time arrives, the mobile phone rings and displays current time and date on the screen. Press "Stop" to stop the alarm; press "Snooze", the alarm stops and rings again as your setting minutes. If the mobile phone is still power off till the alarm time, the phone switches on and alarms automatically. If you press "Stop", the phone asks you whether switch on the mobile phone. Press "No" to switch off, or press "Yes" to switch on.

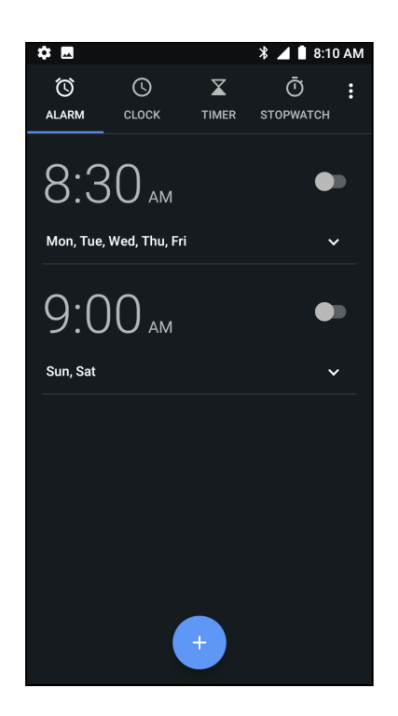

# <span id="page-16-1"></span>**5.9 Google Drive**

Google Drive allows users to store their own files and access and share them with others. Can store other applications to generate photos, files, videos, documents, etc., you can directly from the Android device to upload the file to the cloud, you can share the file to the contact. Users can access their own files offline, create and edit their own Google Docs, support forms, PDFs, PPTs, etc., and automatically convert file formats to Google Docs supported formats

# <span id="page-17-0"></span>**5.10 Google Duo**

Duo, Google developed video chat application. Duo has a "knock knock" feature, the user can choose whether to start the video phone

## <span id="page-17-1"></span>**5.11 Files Go**

- File manager can manage MP3, video, audio, e-books folder and so on.
- $\triangleright$  Downloads: The downloaded file will be saved here.
- > Apps: Recorded all Apps.
- $\triangleright$  Images: Where the picture is located.
- $\triangleright$  Videos: File directory where the video is located
- $\triangleright$  Audio: Music file directory
- Documents: Document location

Note: To prevent any inconvenience to you, please do not arbitrarily delete the folder and the java and other resources. To facilitate the use of some of your folders are hidden folders.

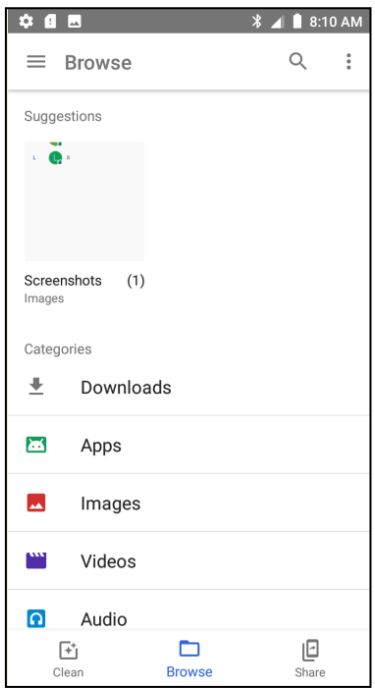

# <span id="page-18-0"></span>**5.12 FM radio**

In this mode, you can perform the following operations:

- $\triangleright$  Channel list: Edit the channel name and frequency in the list.
- $\triangleright$  Search: Scan channels automatically.
- Loudspeaker: Set on/off for background play and loudspeaker.
- ▶ Record FM: Record FM audio.

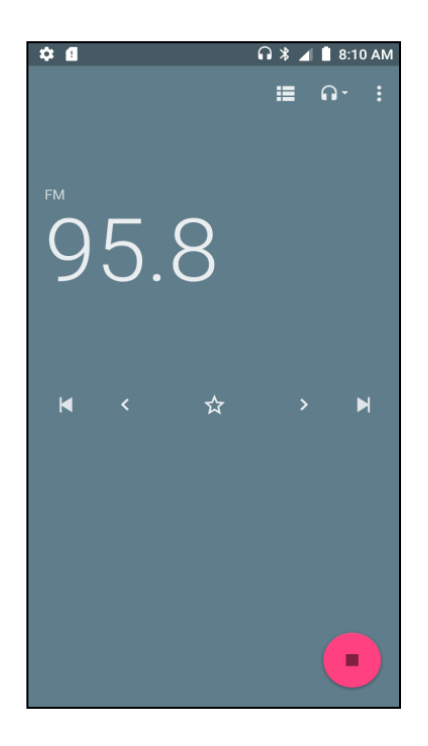

### <span id="page-18-1"></span>**5.13 Gmail**

You can send email to anyone who has email account with this function. Enter this menu you can set an account and you can also click email account already existed to send emails. In this menu, you can activate, build account, delete and so on. Phone email can send emails like computer. This application needs Internet support.

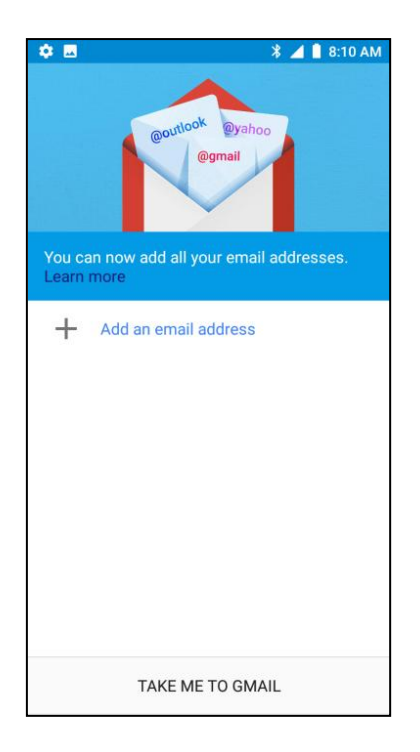

# <span id="page-19-0"></span>**5.14 Keep Notes**

Google Keep Notes is a lightweight and simple memo list APP! It allows you to quickly write down all the inspirations and ideas, create a To-Do proxy list, insert images, and more. All your notes are stored in Google Cloud Server and can be synced between different computers and mobile phones, so you can view and remember them anytime, anywhere. It can be said that it is a pretty good assistant in work and life...

## <span id="page-19-1"></span>**5.15 Google Maps**

Google is to provide a network of Google maps search services, covering nearly 400 domestic cities, thousands of counties. In Google maps, the user can query the streets, shopping malls, residential location, you can also find the nearest all restaurants, schools, Banks, parks and so on

## <span id="page-19-2"></span>**5.16 Messages**

In the message interface, tap the writing button in the upper right corner to write a new message. In the editing interface, press the attachment button choose add theme. This message automatically transform into MMS after adding attachments. If you want to read the received message, just choose it. In message display interface, long

press the content will pop function select menu, you can directly dial the contact's phone, or save the contact numbers to the phone book. If you want reply a message, you can choose reply. Enter into editor status to edit message and send it directly.

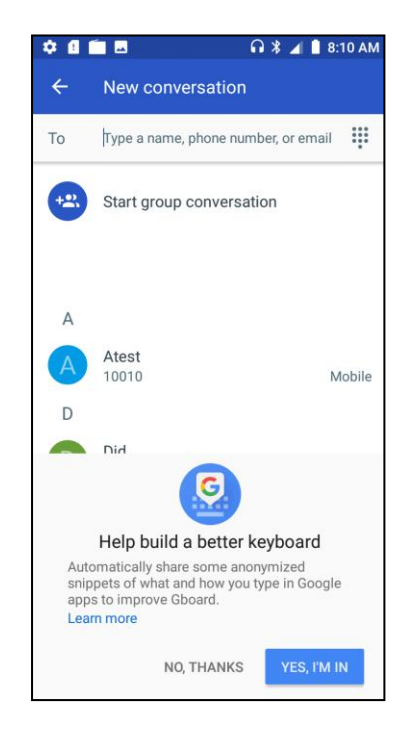

# <span id="page-20-0"></span>**5.17 Google Photos**

Phone contains many picture folders and video folders. You can manage the following operations: Share: Share by Hangouts, Bluetooth, Save to Drive, Gmail, Add to Maps, Messaging. Delete: Choose pictures or folders to delete.

More: Check the detailed information of pictures.

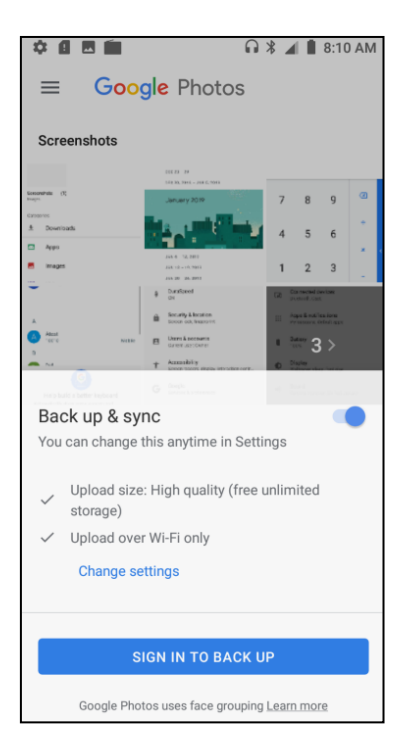

### <span id="page-21-0"></span>**5.18 Play Music**

Google Play Music is a cloud music media service.

Features:

1, allowing users to store up to 20,000 songs free of charge.

2, you can buy music online and share music to Google+.

3, support users to use web browser, Android phone and tablet computer or can use Adobe Flash device. Cache music library or download to use offline.

4, "Instant Mix" function to create a playlist with songs, or iTunes to import music will retain the playlist.

5, you can use the "Music Manager" upload music stored in the computer side of the music or download music in the clouds

## <span id="page-21-1"></span>**5.19 Google Play**

Google Play allows you to find and download applications and fun games for your device.

- $\triangleright$  Go to Main Menu  $>$  Google Play and setup your Google account.
- $\triangleright$  Select Create to create a new account or Sign in to sign in your existing account.

Once you are signed in you can begin searching and downloading programs from the market. Tap Apps to view the list of applications available and tap Games to view the list of games available.

## <span id="page-22-0"></span>**5.20 SIM Toolkit**

SIM toolkit is the net service attached to your SIM cards. You can select each one of the SIM cards to check weather or transportation, view news or novels and so on.

## <span id="page-22-1"></span>**5.21 Sound recorder**

Enter this menu and press lower right button to check voice recorder list. Press menu key to set voice quality and recording mode. You can also perform the following operations.

- $\triangleright$  New record: Record new audio file.
- $\triangleright$  Save: Save the recorded file.
- $\triangleright$  Stop: Stop record currently.
- Discard: Cancel recording.
- $\triangleright$  Recording file list: Check the list of recording files.

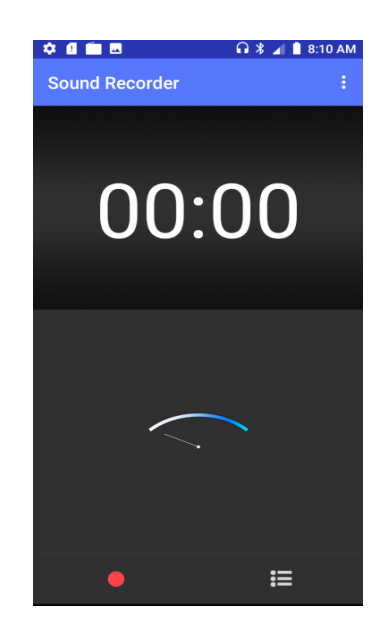

## <span id="page-22-2"></span>**5.22 Voice Search**

You can enter search through main menu or search key. You can search all, web, app and contacts. Click menu key to enter search settings. In search settings you can set web and phone.

# <span id="page-23-0"></span>**5.23 YouTube**

Allows users to upload, view and admire, free to share video clips of popular video sharing site.

# Google, Android, Google Play, YouTube and other marks are trademarks of Google LLC.

This device complies with part 15 of the FCC rules. Operation is subject to the following two conditions: ( 1) This device may not cause harmful interference, and (2) this device must accept any interference received, including interference that may cause undesired operation.

15.21 Information to the user.

Any changes or modifications not expressly approved by the party responsible for compliance could void the user's authority to operate the equipment. 15.105 Information for the user.

Note: This equipment has been tested and found to comply with the limits for a Class B digital device, pursuant to part 15 of the FCC rules. These limits are designed to provide reasonable protection against harmful interference in a residential installation. This equipment generates, uses and can radiate radio frequency energy and, if not installed and used in accordance with theinstructions, may cause interference to radio communications. However, there is no guarantee that interference will not occur in a particular installation. If this equipment does cause harmful interference to radio or television reception, which can be determined by turning the equipment off and on, the user is encouraged to try to correct the interference by one or more of the following measures:

Reorient or relocate the receiving antenna.

Increase the separation between the equipment and receiver.

Connecting the equipment to a socket on a circuit different from that to which the receiver is connected.

Contact with the provider or a radio f TV technician for help.

Specific absorption rate (SAR):

This mobile phone meets the government's requirements for exposure to radio

waves. The guidelines are based on standards developed by independent scientific organizations through periodic and thorough evaluation of scientific studies. The standards include a margin of safety designed to ensure the safety of all people regardless of their age or health.

The FCC Statement of Exposure to RF and the SAR limit for the United States (FCC) is 1.6 W/kg average for each gram of tissue. This device was tested for typical operations of use on the body, with the back of the phone at l0mm from the body. To maintain compliance with FCC RF exposure requirements, use accessories that maintain a distance of 10mm between the user's body and the back of the phone. The use of belt clips, covers and similar accessories must not contain metallic components in their assembly. The use of accessories that do not meet these requirements may not meet FCC RF exposure requirements and should be avoided.

## Functioning in the body

This device was tested for typical operations of use in the body. To comply with RF exposure requirements, a minimum separation distance of 10mm must be maintained between the user's body and the telephone, including the antenna. Third-party accessories such as belt clips. covers and similar accessories used with this device should not contain metallic components, accessories that do not meet these RF exposure requirements and should be avoided from use on the body. Use only the supplied antenna or an approved antenna.